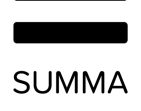

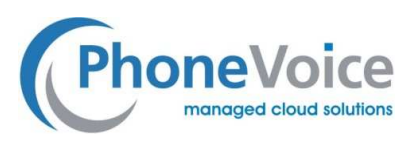

# Handbuch Coligo MEETINGS

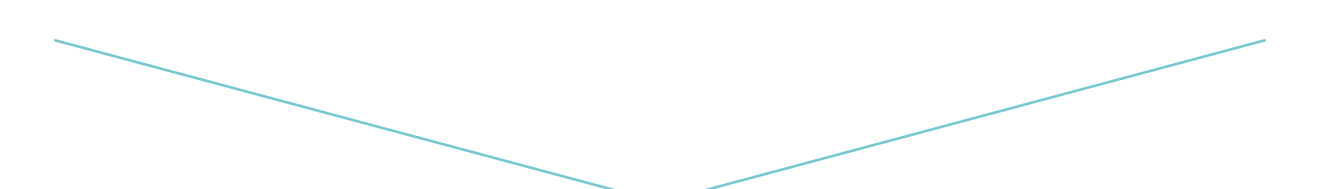

**Version** 1.0

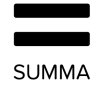

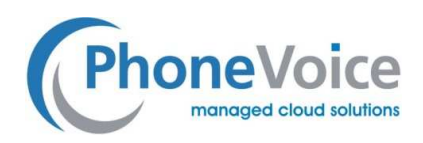

# Inhalt

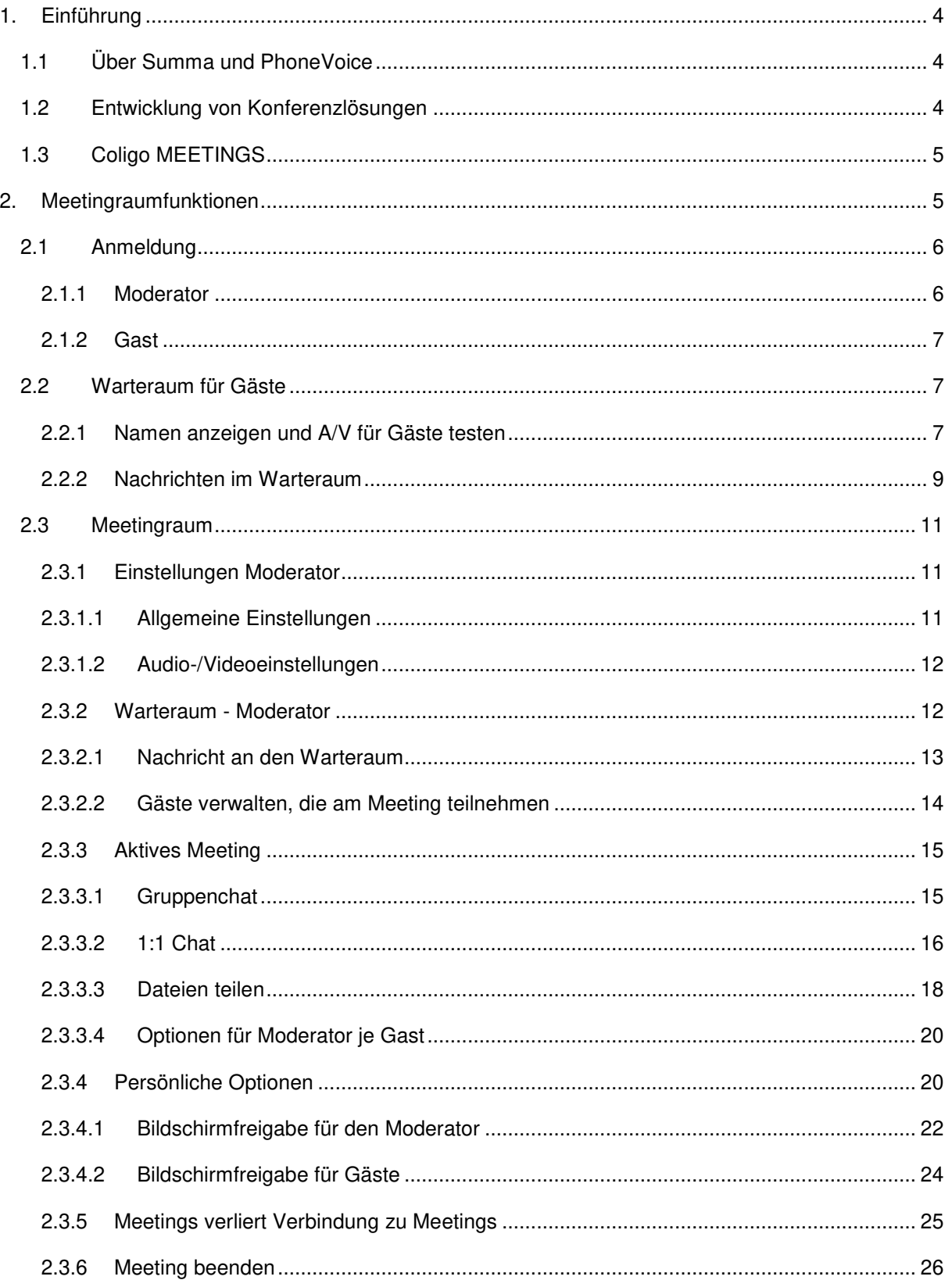

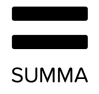

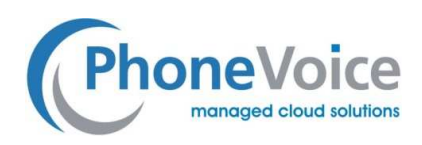

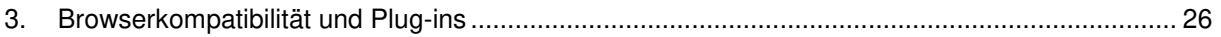

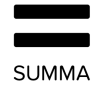

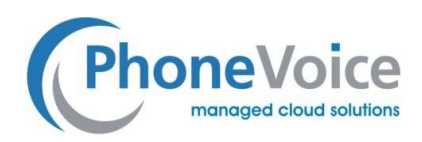

# **1. Einführung**

## 1.1 Über Summa und PhoneVoice

Summa entwirft und entwickelt mandantenfähige, skalierbare Cloud-Kommunikations- und - Kollaborationsplattformen u.a. für das Unternehmen TeamPoint GmbH & Co. KG als Dienstleistungsanbieter der PhoneVoice Plattform. Der Kern aller unserer Lösungen ist jeweils eine Einzelnutzererfahrung.

Wir sind fest davon überzeugt, dass herkömmliche und cloudbasierte Telekommunikation für eine faszinierende Nutzererfahrung nahtlos ineinandergreifen müssen. Ob nun eine spezifische vertikale oder horizontale Lösung gewünscht ist, wie beispielsweise Kollaboration oder sogar die Einführung einer Kommunikationsfunktion der nächsten Generation, wie WebRTC, bei Telefonteilnehmern, Summa bietet die richtige Funktion für individuelle gewerbliche Nutzer.

Wir bauen, integrieren und ermöglichen Interoperabilität zwischen verschiedenen Anwendungen und Tools für eine optimale Produktivität. Dies ist dank Coligo GRID möglich, der modernsten verteilten Plattform, die eine Integration von Drittsystemen und eine einfache Implementierung neuer Funktionen für eine schnellere Markteinführung ermöglicht.

## 1.2 Entwicklung von Konferenzlösungen

Konferenzlösungen sind schon seit vielen Jahren auf dem Markt, und obwohl sie immer stärker genutzt werden, waren Online-(Video-)Konferenzen auf dem KMU-Markt bis vor Kurzem keine Selbstverständlichkeit. Diese Situation hat sich mit der Einführung und dem Durchbruch mehrerer Lösungen auf dem Endverbrauchermarkt geändert. Konferenztools verkürzen die Entfernungen zwischen Benutzern und Unternehmen. Das ist ein Hauptgrund für den Erfolg von Online-Konferenzlösungen. Konferenztools werden neuerdings vielfach nicht nur zu Kommunikationszwecken eingesetzt, sondern auch für die Präsentation und das Teilen von Informationen, wie beispielsweise über die Funktion der Bildschirmfreigabe.

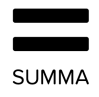

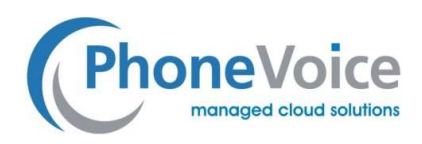

# 1.3 Coligo MEETINGS

Coligo MEETINGS ist eine Meeting-App, die auf unserer Plattform Coligo GRID basiert. Damit können Sie über den Browser mit Ihrem Team kommunizieren und zusammenarbeiten. Meetings ist mit den Browsern Chrome und Firefox kompatibel.

Dank der Nutzung der neuesten bewährten Technologien, wie beispielsweise WebRTC, können Sprachplattformen barrierefrei und zukunftssicher eingebunden werden.

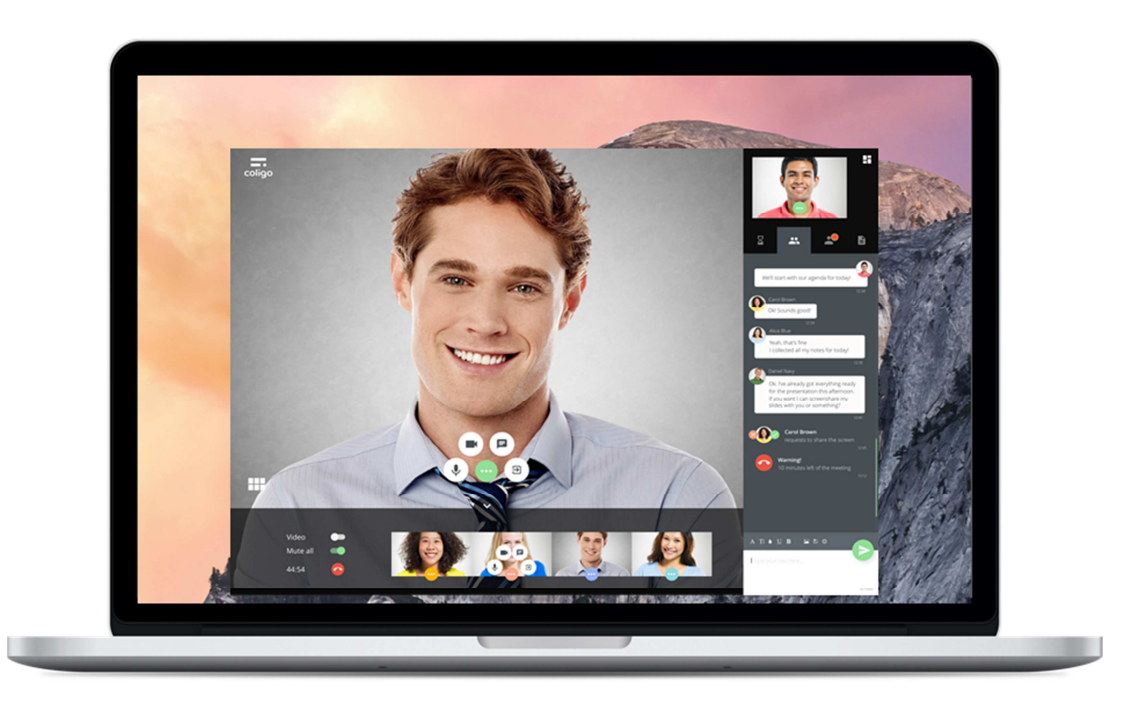

Abbildung 1. **Anmeldung als Moderator** 

# **2. Meetingraumfunktionen**

Coligo MEETINGS ist ein webbasiertes Produkt zur Kommunikation und Zusammenarbeit mit Fokus auf eine einfache Nutzung. Die aktuelle Version kann mit Chrome und Firefox verwendet werden.

In diesem Kapitel geben wir Ihnen eine detaillierte Übersicht über die Funktionen, die sie in Coligo MEETINGS verwenden können.

Das Meeting findet im Meetingraum statt. Dort gibt es Funktionen, die dem Benutzer die Teilnahme erleichtern.

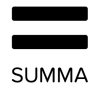

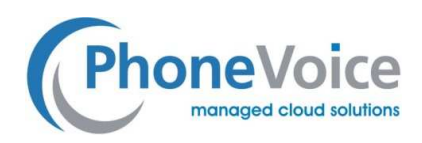

Der Moderator ist der Eigentümer des Meetingraums und der Organisator des Meetings. Er kann das Meeting starten, Gastteilnehmer einladen und während des Meetings die Rolle des Moderators übernehmen.

Die Moderatorrechte des Moderators erlauben es ihm:

- Gäste im Wartezimmer zu akzeptieren oder die Teilnahme am Meeting abzulehnen;
- eingeloggte Gäste aus dem Meeting zu entfernen;
- Gästen das Recht zu gewähren, ihren Bildschirm zu teilen;
- die Bildschirmfreigaben der Gäste zu beenden oder das gesamte Meeting zu beenden.

Die Moderatorenrechte des Hosts werden in den folgenden Abschnitten detailliert erläutert.

## 2.1 Anmeldung

Coligo MEETINGS ist für Moderatoren und Gäste mit einem Chrome oder Firefox Browser über den Link http://meetings.coligo.com erreichbar. Hier kann zunächst in der oberen linken Ecke die Menüsprache gewählt werden

#### 2.1.1 Moderator

Der Moderator betritt den Konferenzraum über den Link http://meetings.coligo.com und gibt seinem Benutzernamen und sein Passwort ein. Der Account wird über die Coligo Grid Plattform bereitgestellt.

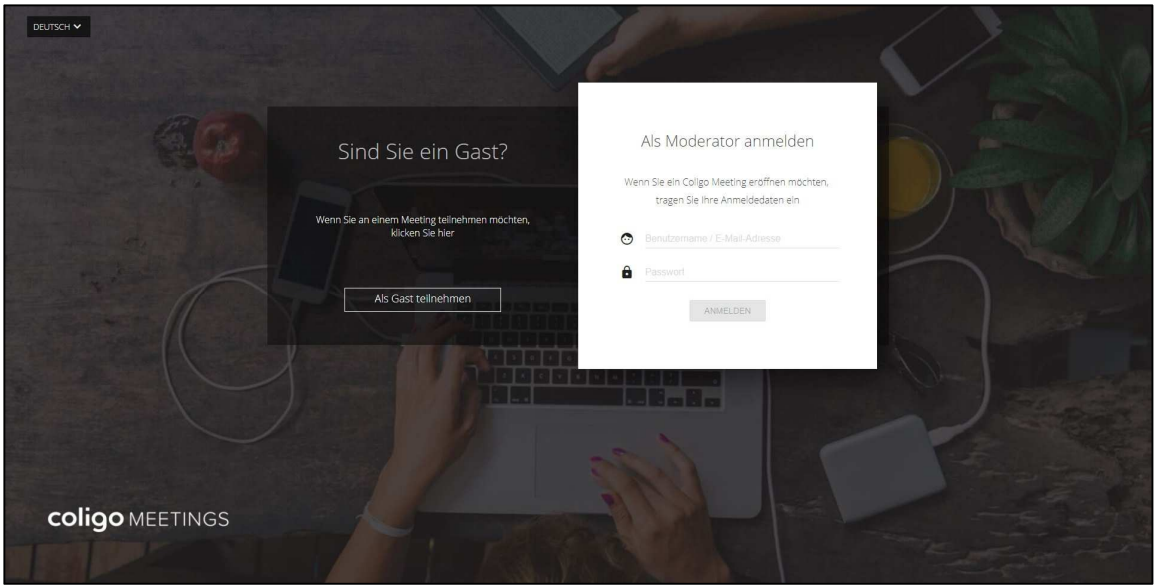

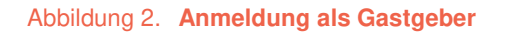

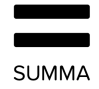

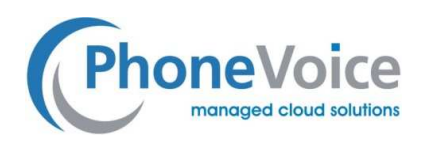

Der Moderator kann seinen Meetingraum außerdem über die Coligo Desktop App öffnen, ohne erneut Benutzername und Passwort eingeben zu müssen.

#### 2.1.2 Gast

Der Gast kann den Warteraum des Meetings über denselben Link (http://meetings.coligo.com) erreichen. Gäste brauchen weder Benutzernamen noch Passwort, sondern geben eine Meeting-ID ein, nachdem sie auf "Als Gast teilnehmen" geklickt haben. Gäste benötigen keinen Coligo Account.

Die Meeting-ID wird vom Moderator zur Verfügung gestellt und ist je Meetingraum einzigartig.

Sendet der Moderator einen spezifischen Link mit Meeting-ID, wird dieser Schritt übersprungen und der Gast wird automatisch zum nachfolgend beschriebenen Schritt geleitet.

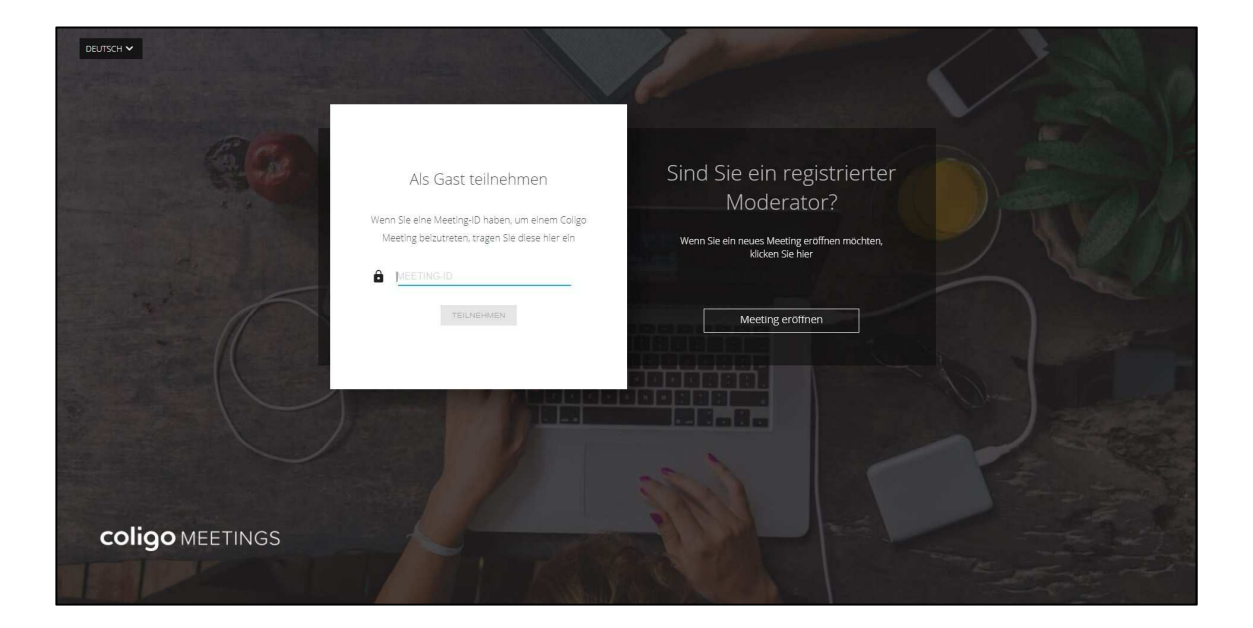

Abbildung 3. **Als Gast teilnehmen** 

## 2.2 Warteraum für Gäste

Jeder Meetingraum hat einen Warteraum. So kann der Gastgeber die Gäste verwalten, die an einem Meeting teilnehmen, und Nachrichten in den Warteraum schicken.

#### 2.2.1 Namen anzeigen und A/V für Gäste testen

Wenn ein Gast in dem obenstehenden Bildschirm die Meeting-ID eingibt, gelangt er in den Warteraum. Hier kann der Benutzer einen Namen eingeben und eine Farbe für das Piktogramm auswählen. Im folgenden Schritt kann er ein Profilfoto aufnehmen (optional) sowie die Mikrofon-, Audio- und Kameraeinstellungen testen.

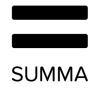

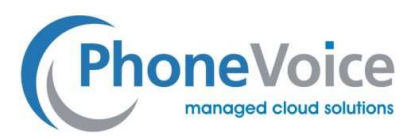

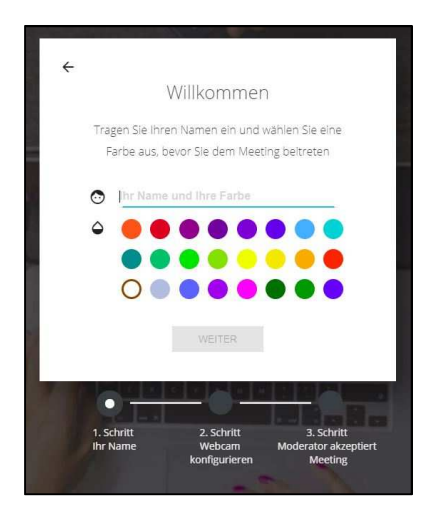

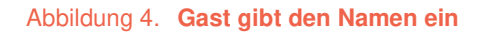

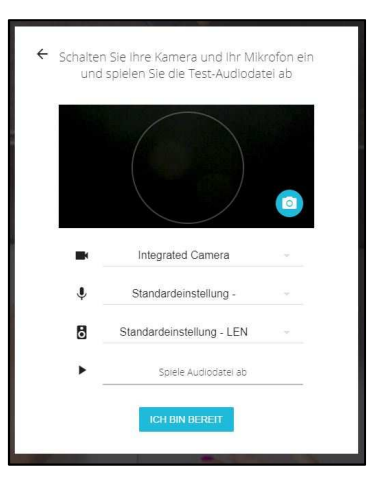

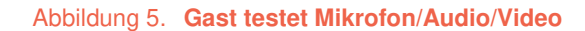

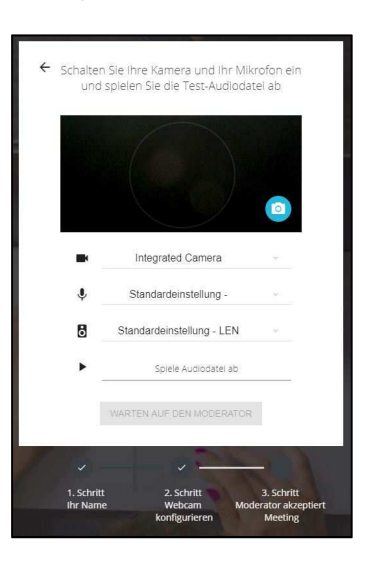

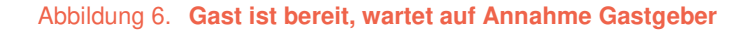

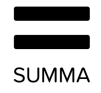

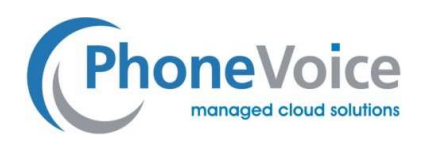

Nachdem der Gast seine Audio/Video-Einstellungen vorgenommen und die Schaltfläche "Ich bin bereit" geklickt hat, betritt er immer zunächst den Warteraum. Er gelangt erst in den Meetingraum, wenn der Moderator die Anfrage auf Teilnahme am Meeting bestätigt.

Wenn Gäste die Mikrofon-, Audio- und Kameraeinstellungen testen, können sie ihre Videokamera oder ihr Mikrofon sperren (wodurch andere Teilnehmer sie nicht sehen und/oder hören können). Wenn diese Option gewählt wurde, kann der Moderator sehen, ob eine oder mehrere dieser Funktionen

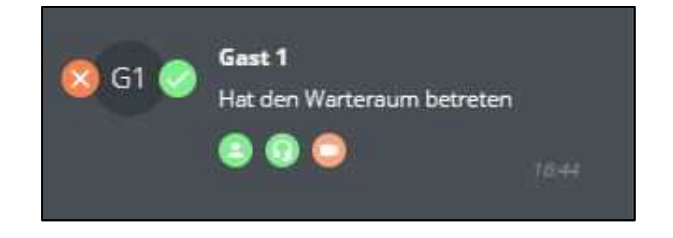

nicht aktiv sind.

#### **Abbildung 7. Ansicht des Moderators: nicht funktionierende Kamera, funktionierendes Mikrofon des Gasts**

Hat der Gast ein Profilfoto erstellt, wird dieses als Avatar verwenden. Während des Meetings zeigt der Avatar die Initialen der Benutzer und die gewählte Farbe an, wenn ihr Video nicht aktiv ist. Wenn sie ein Foto im Warteraum gemacht haben, wird dies anstelle der Initialen und Farben verwendet.

#### 2.2.2 Nachrichten im Warteraum

Alle Gäste werden zunächst in den Warteraum geführt. Hier wird das Meeting vom Moderator verwaltet. Vor dem Beginn des Meetings kann der Moderator Nachrichten in den Warteraum schicken, die allen Gästen angezeigt werden.

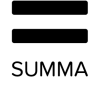

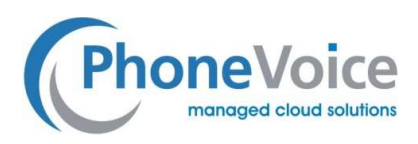

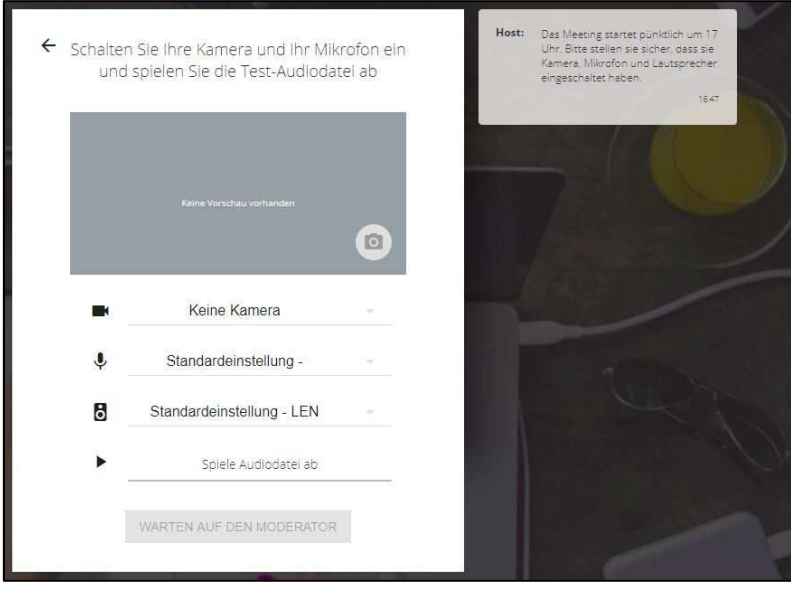

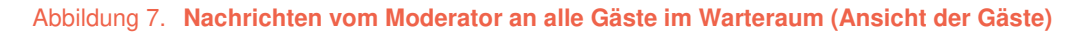

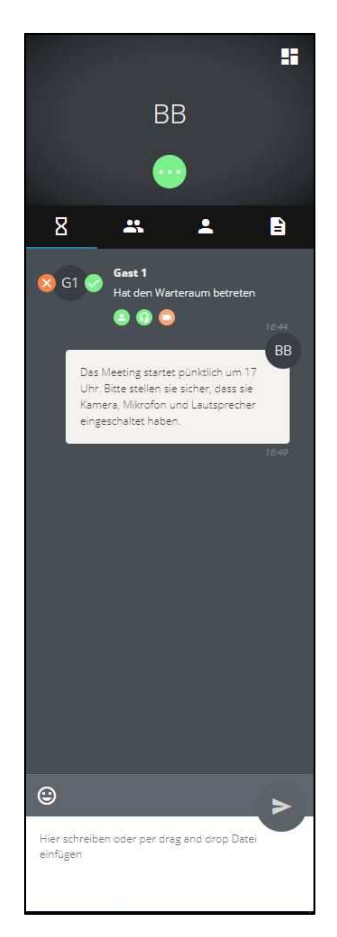

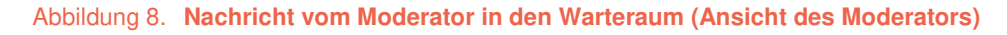

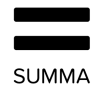

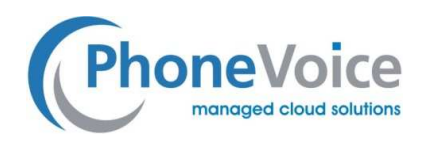

## 2.3 Meetingraum

Der Eigentümer des Meetingraums ist der Moderator. Er kann jeweils eine Sitzung mit maximal 5 Teilnehmern, einschließlich Gastgeber (also mit 4 Gästen) veranstalten.

#### 2.3.1 Einstellungen Moderator

Der Eigentümer des Meetingraums (Moderator) hat mehrere Einstellungsmöglichkeiten. Wird auf das Einstellungssymbol (oben rechts) geklickt, erscheint von rechts ein Fenster mit verschiedenen Optionen für den Moderator.

### 2.3.1.1 Allgemeine Einstellungen

Hier besteht die Möglichkeit, die Meeting-ID zu sehen, den Link zum Warteraum zu kopieren (um ihn z.B. per Kalendereinladung an Gäste zu versenden) und, wenn mehrere Sprachen zur Verfügung stehen, die Sprache für das Produkt auszuwählen.

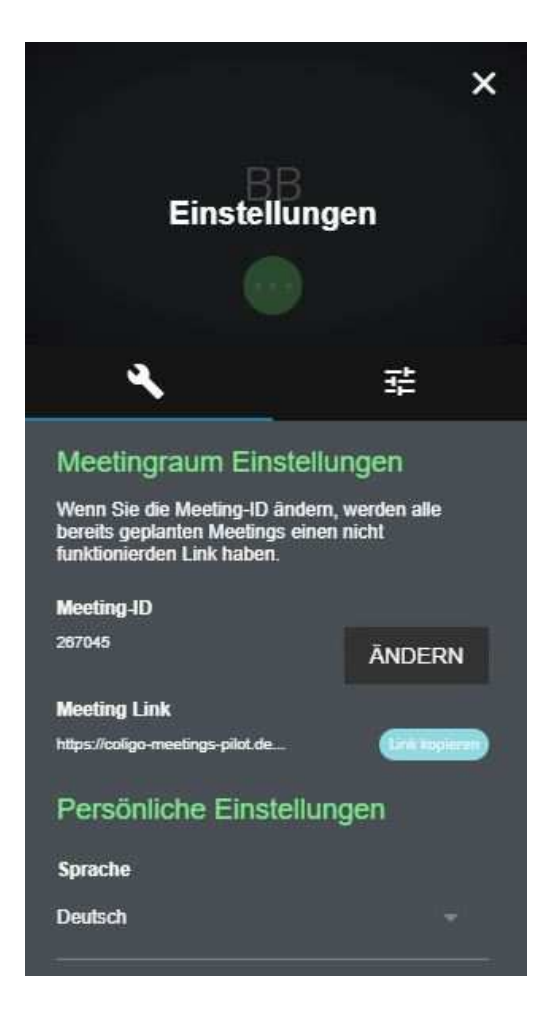

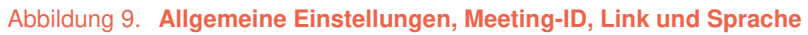

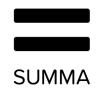

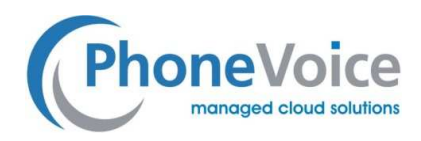

### 2.3.1.2 Audio-/Videoeinstellungen

Hier kann der Gastgeber auch die eigenen Mikrofon-, Audio- und Kameraeinstellungen für sein Online-Meeting auswählen. Wenn Einstellungen geändert werden, können Benutzer hier testen, ob alles richtig funktioniert. Außerdem kann der Moderator hier ein Profilfoto erstellen

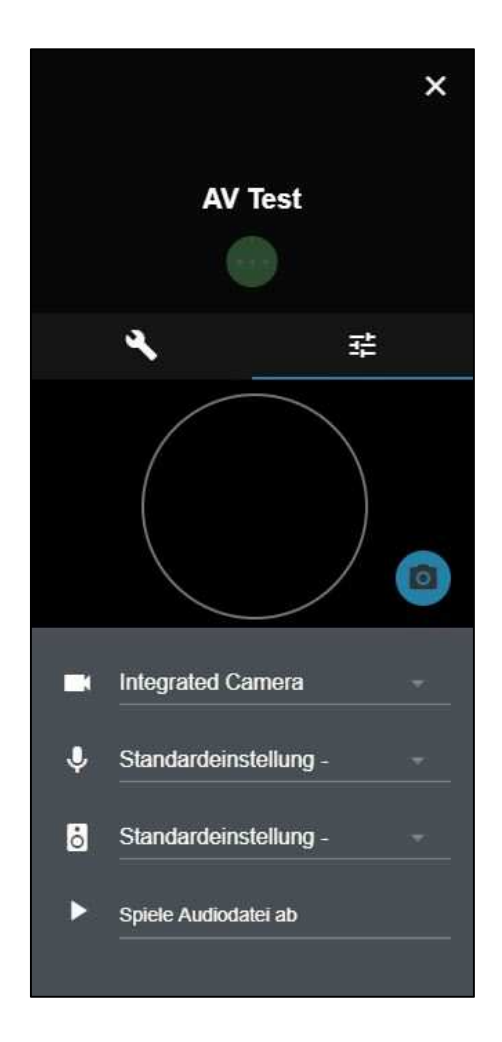

Abbildung 10. **Mikrofon-, Audio- und Kameratest für den Gastgeber** 

#### 2.3.2 Warteraum - Moderator

Jeder Eigentümer eines Meetingraums verfügt über einen Warteraum (Sanduhr Symbol), in dem alle Gäste darauf warten, vom Gastgeber angenommen zu werden. Der Moderator kann sehen, wer teilnehmen möchte, ob das Mikrofon und die Kamera aktiv sind und/oder funktionieren.

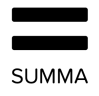

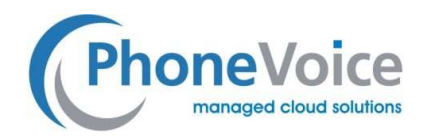

### 2.3.2.1 Nachricht an den Warteraum

Sollte sich beispielweise der Start des Meeting verzögern, kann der Moderator eine Nachricht an alle Gäste im Warteraum schicken.

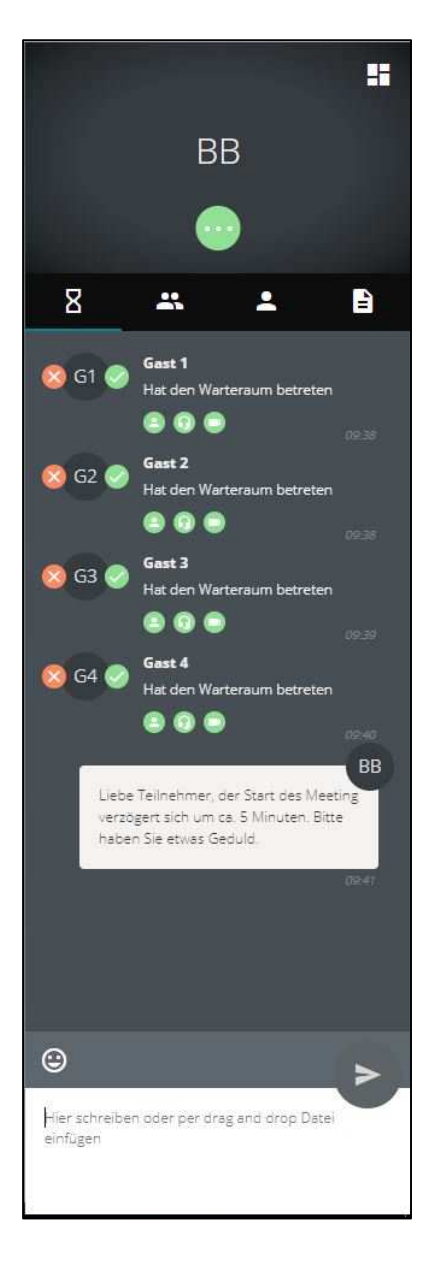

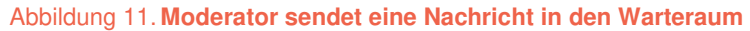

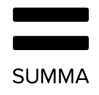

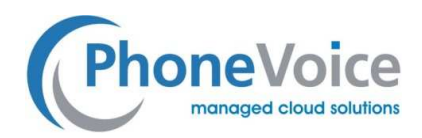

### 2.3.2.2 Gäste verwalten, die am Meeting teilnehmen

Der Moderator kann die im Warteraum wartenden Teilnehmer individuell akzeptieren oder ablehnen, je nachdem, ob diese identifiziert oder ob ihre Audio- und Videoeinstellungen korrekt sind. Wenn die Einstellungen korrekt sind, werden die Audio- und Videosymbole unter dem Namen des Teilnehmers grün angezeigt, andernfalls werden sie orange markiert.

Der Moderator kann den Gast des Meetings akzeptieren, indem er auf das grüne Häkchen klickt oder den Gast ablehnen, indem er auf das rote Kreuz neben dem Avatar des Benutzers klickt.

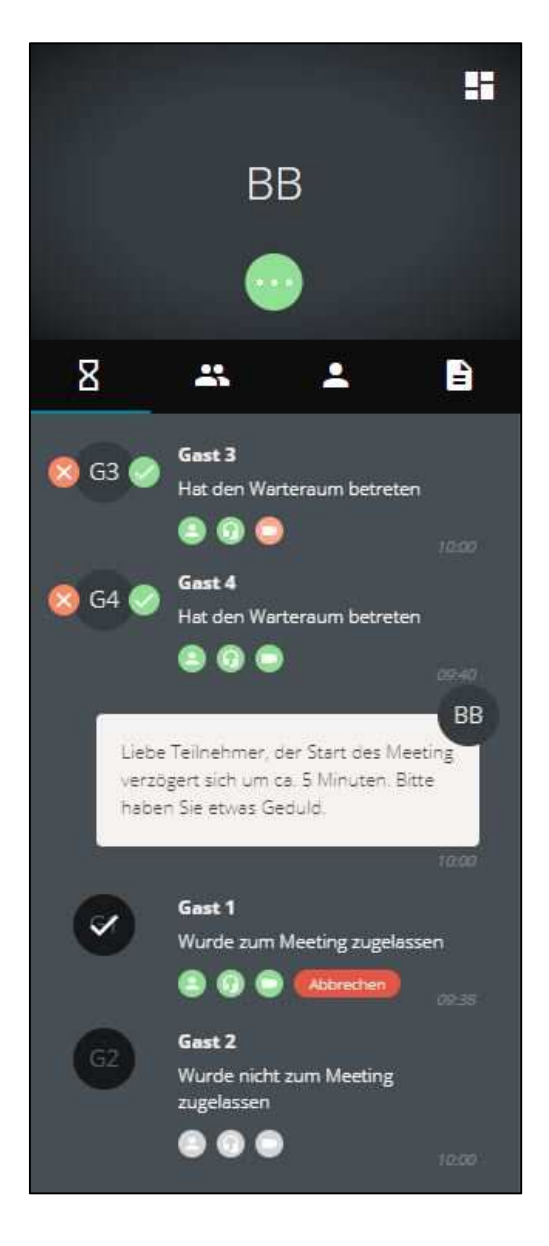

Abbildung 12. **Der Moderator hat Gast 1 zugelassen und Gast 2 abgelehnt. Gast 3 und 4 sind noch im Warteraum, wobei Gast 3 seine Videokamera nicht eingeschaltet hat bzw. über keine verfügt.** 

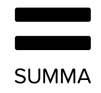

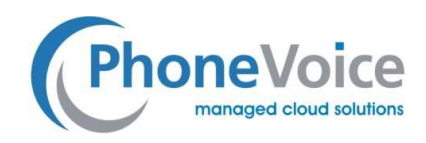

### 2.3.3 Aktives Meeting

Sobald der erste Gast angenommen wurde und am Meeting teilnimmt, wird der Raum aktiviert und die Teilnehmer können miteinander sprechen, sich Videos anderer Benutzer ansehen, Nachrichten senden und Informationen austauschen.

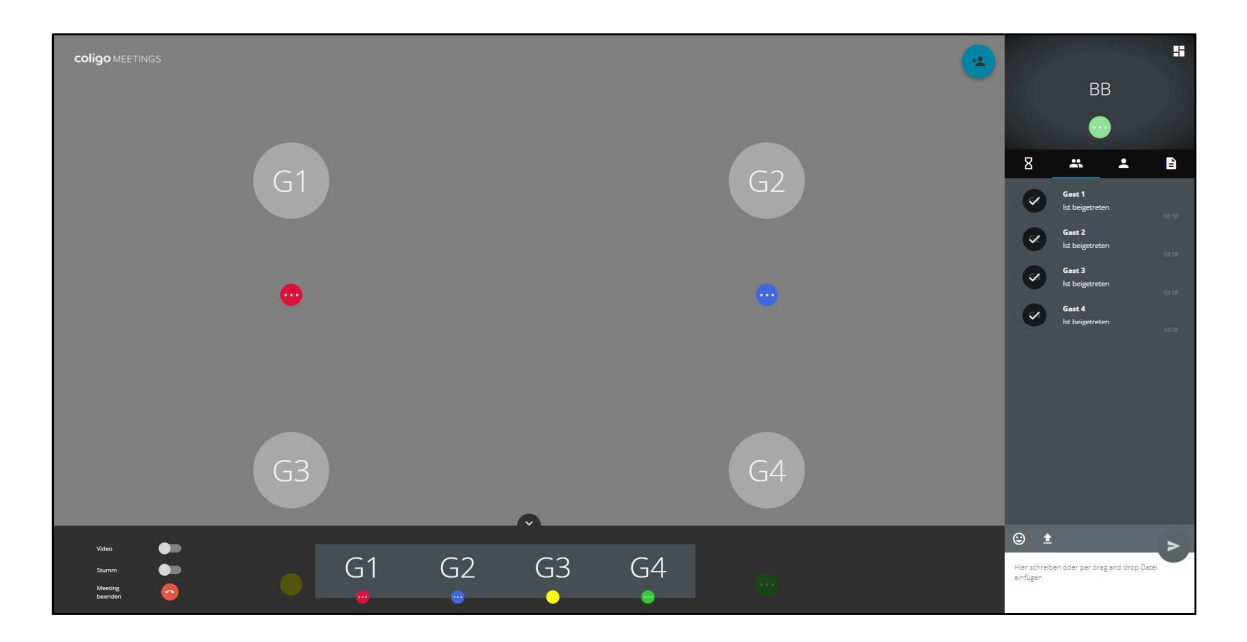

Abbildung 13. **Aktives Meeting mit 4 Gästen, 5 Teilnehmern insgesamt. Im rechten Fenster werden der Warteraum und zwei weitere Registerkarten für Gruppenchat und 1:1-Chat angezeigt.** 

## 2.3.3.1 Gruppenchat

Während des Meetings haben alle Teilnehmer Zugriff auf die Gruppenchatfunktion im Meetingraum. Hierzu schreiben Sie einfach in das Textfeld unten rechts. Hier haben Sie auch die Möglichkeit Dateien einzufügen und mit allen Teilnehmern zu teilen.

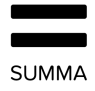

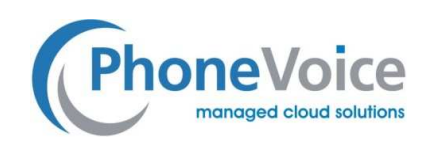

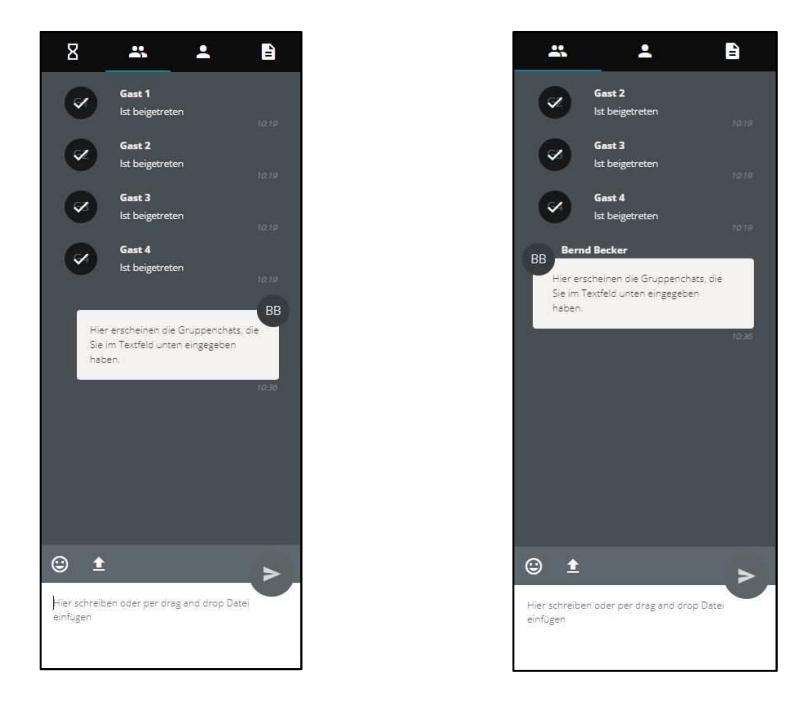

Abbildung 14. Ansicht des Gastgebers vom Gruppenchat **Ansicht des Gasts vom Gruppenchat** 

#### 2.3.3.2 1:1 Chat

Während des Meetings können alle Teilnehmer einen privaten (1:1-) Chat mit jedem anderen Gast oder mit dem Gastgeber beginnen.

Der 1:1 Chat wird gestartet, indem sie zunächst auf das runde Symbol <sup>im</sup> im Video Fenster des betreffenden Teilnehmers klicken.

Es erscheint ein Menü mit verschiedenen Optionen und durch Klicken auf das Chat-Symbol wird der private Chat mit dem gewählten Benutzer aktiviert.

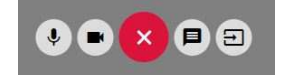

Abbildung 15. **Optionen pro Teilnehmer mit 1:1 Chat (2. Symbol von rechts)** 

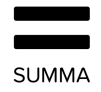

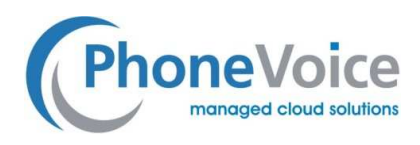

Die Teilnehmer können die 1: 1-Chat-Benachrichtigungen und den Chat-Verlauf während der Meeting-Sitzung anzeigen, indem sie einfach auf das Symbol für eine Person klicken.

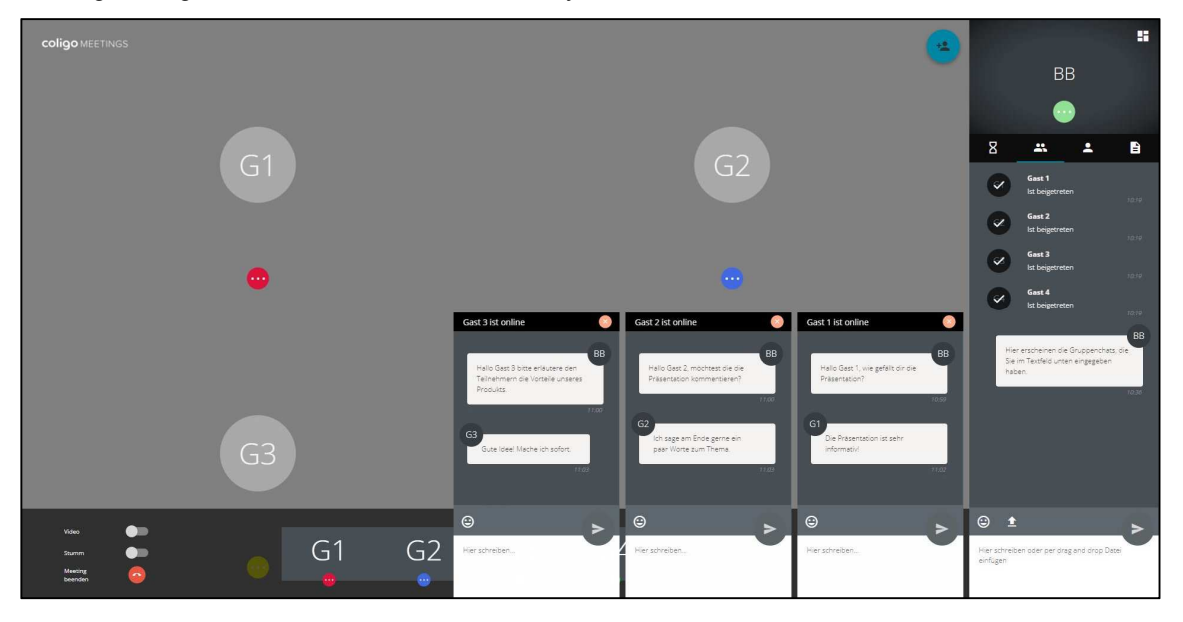

Abbildung 16. **Moderatorenansicht mit 1:1-Chatsitzung mit Gästen 1,2 und 3** 

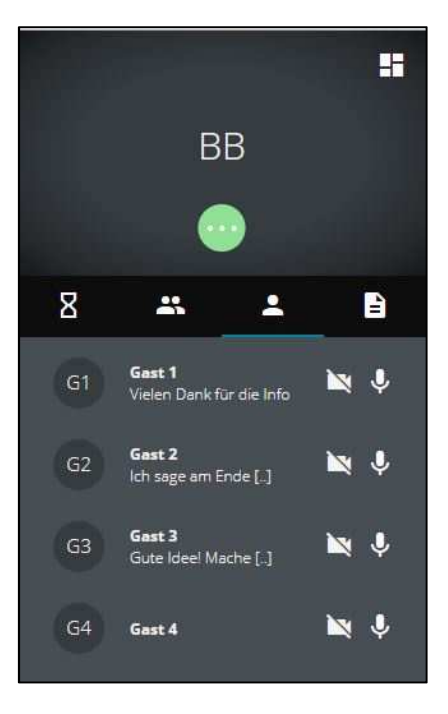

Abbildung 17. **Übersicht aktiver 1:1-Chat für den Gastgeber im rechten Fenster** 

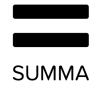

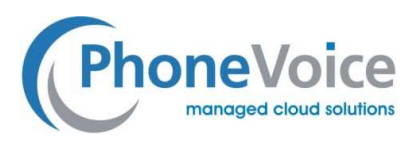

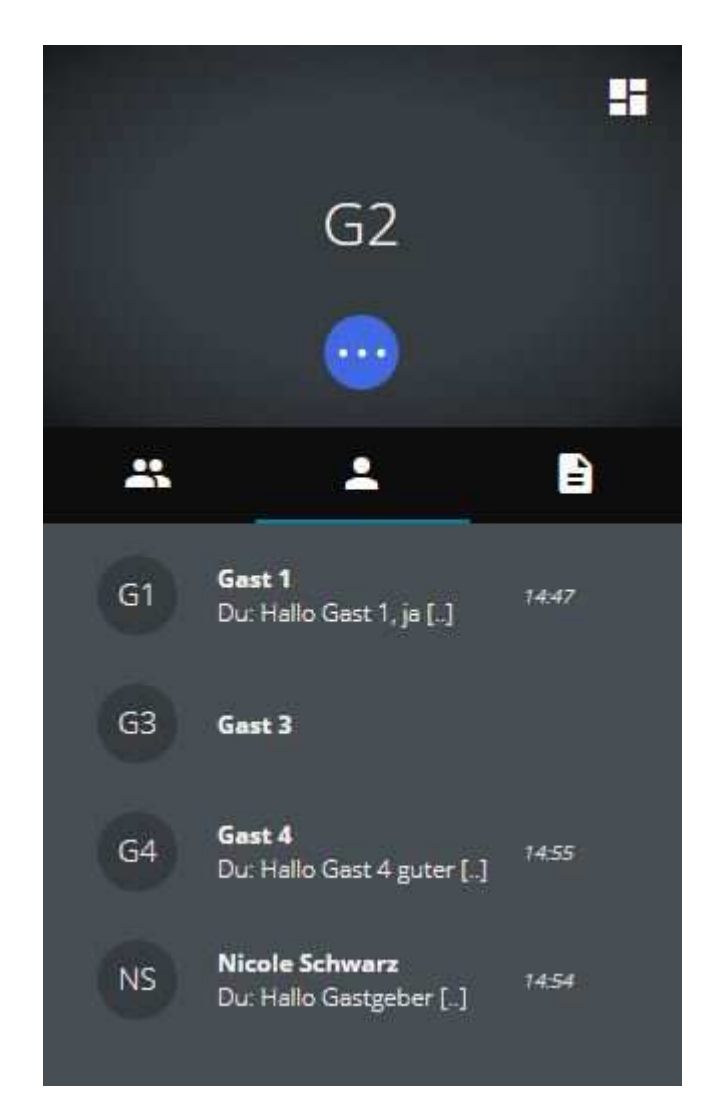

Abbildung 18. **Übersicht aktiver 1:1-Chat für Gast im rechten Fenster** 

#### 2.3.3.3 Dateien teilen

Innerhalb eines Gruppenchats können alle Teilnehmer Dateien teilen und in den Meetingraum hochladen. Dafür ziehen Sie einfach die gewünschte Datei mit der Maus in das Gruppenchatfenster und klicken auf das "Upload" Symbol, um Ihren Desktop

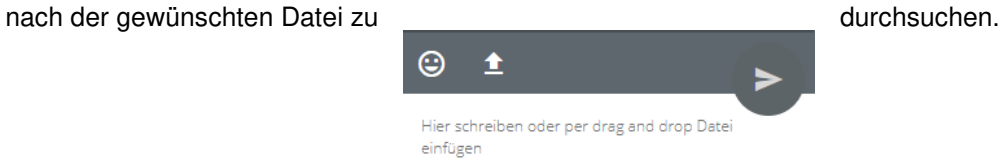

Abbildung 19. **Hochladen von Dateien im Gruppenchat** 

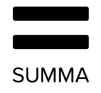

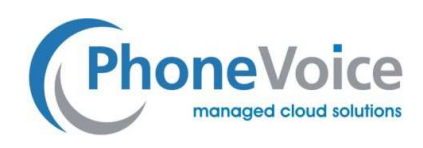

Nachdem Sie eine oder mehrere Dateien hochgeladen haben, stehen diese unter dem Datei-Tab auf der rechten Seite für alle Teilnehmer zum alle Teilnehmer zum

Download bereit.

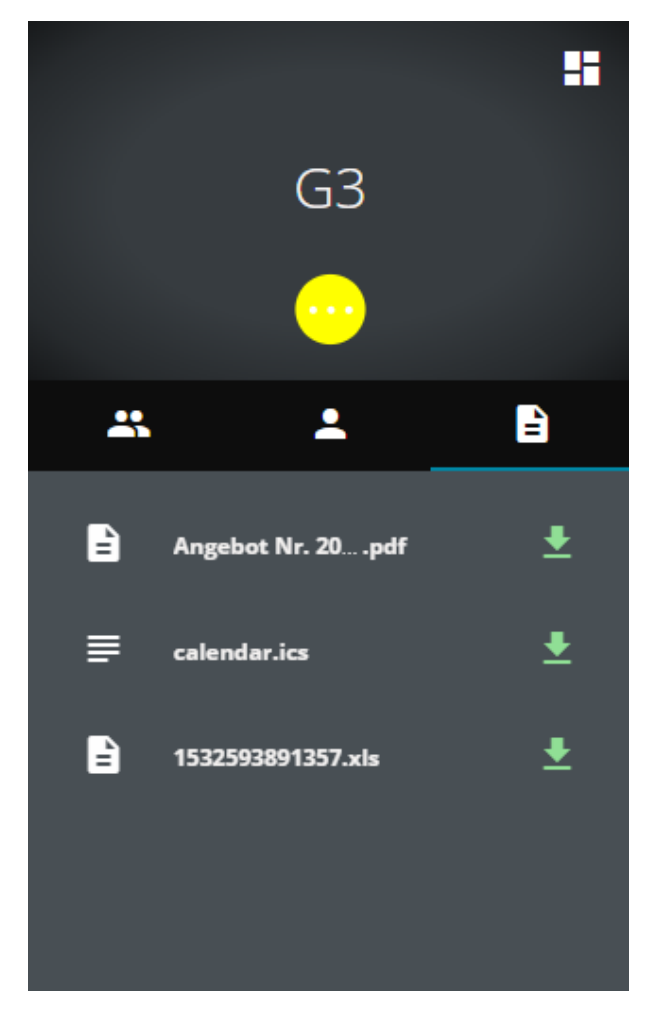

Abbildung 20. **Geteilte Dateien zum downloaden** 

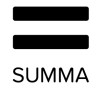

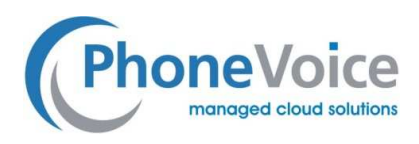

#### 2.3.3.4 Optionen für Moderator je Gast

Der Gastgeber hat über die Menüschaltfläche  $\begin{bmatrix} \bullet \\ \bullet \end{bmatrix}$  je Gast einige zusätzliche Option:

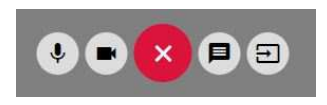

#### Abbildung 21. **Gastgeberoptionen je Gast**

Symbolerläuterung von links nach rechts:

- Schaltet das Mikrofon des Gasts stumm oder wieder aktiv
- Schaltet die Kamera des Gasts aus oder wieder aktiv
- Menü schließen
- 1:1 Chat mit dem Gast starten
- Gast vom Meeting ausschließen. Es öffnet sich ein Textfeld, in dem der Moderator dem Gast mitteilen kann, warum er ihn ausschließt.

#### 2.3.4 Persönliche Optionen

Alle Benutzer verfügen während des Meetings über persönliche Optionen. Sie können sie einblenden, in dem sie in Ihrem eigenen Video Fenster oben rechts auf das **Symbol klicken**.

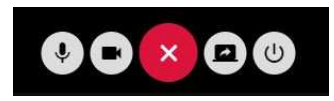

#### Abbildung 22.**Persönliche Optionen**

Symbolerläuterung von links nach rechts:

- Schaltet das eigene Mikrofon stumm oder wieder aktiv
- Schaltet die eigene Kamera aus oder wieder ein
- Menü schließen
- Startet als Moderator die Bildschirmfreigabe (Screen Sharing) bzw. fordert als Gast die Berechtigung zur Bildschirmfreigabe an
- Vom Meetingraum abmelden

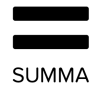

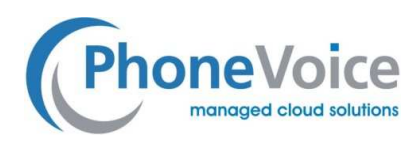

Wenn Sie auf den Pfeil unten im Video-Stream-Fenster der Teilnehmer klicken (Abbildung 21), öffnet sich ein Fußzeilenfenster mit den folgenden Optionen:

Für Gäste:

- Teilnehmerliste in Kacheln anzeigen
- Durch Klick auf eine Kachel das Videobild des Teilnehmers vergrößern.
- Durch Klick auf das Kachelsymbol alle Videobilder gleichzeitig auf die maximale Größe vergrößern

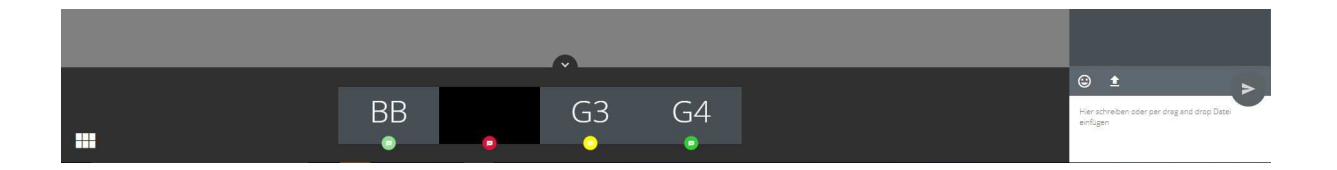

#### Abbildung 23. **Gastansicht Fußzeilenfenster**

Für Moderator, zusätzlich zu den für Gäste beschriebenen Funktionen:

- Videobild von allen Teilnehmern aus- oder wieder einschalten
- Sprachübertragung für alle Gäste aus- oder wieder einschalten
- Das Meeting beenden
- Bildschirmfreigabe des Gastgebers beenden (nur sichtbar, wenn Bildschirmfreigabe aktiv)

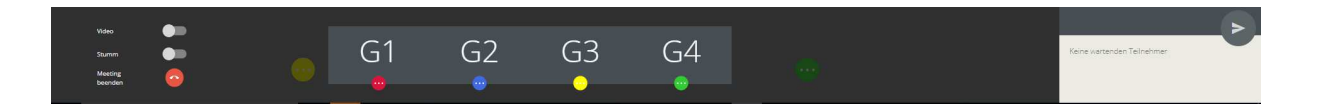

Abbildung 24. **Gastansicht Fußzeilenfenster** 

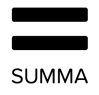

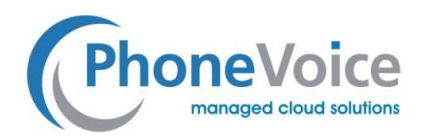

## 2.3.4.1 Bildschirmfreigabe für den Moderator

Meetings mit Bildschirmfreigabe ist eine Funktion, die für alle Teilnehmer verfügbar ist. Für den Gastgeber (Eigentümer) des Meetings ist diese sofort verfügbar. Für den Gast ist eine Freigabe des Moderators erforderlich. Für die Bildschirmfreigabe wird ein Browser-Plug-in namens Skylink WebRTC Tools verwendet.

Wenn ein Moderator die Schaltfläche für das Bildschirmteilen klickt, wird er zunächst aufgefordert, das Bildschirmteilen zu bestätigen.

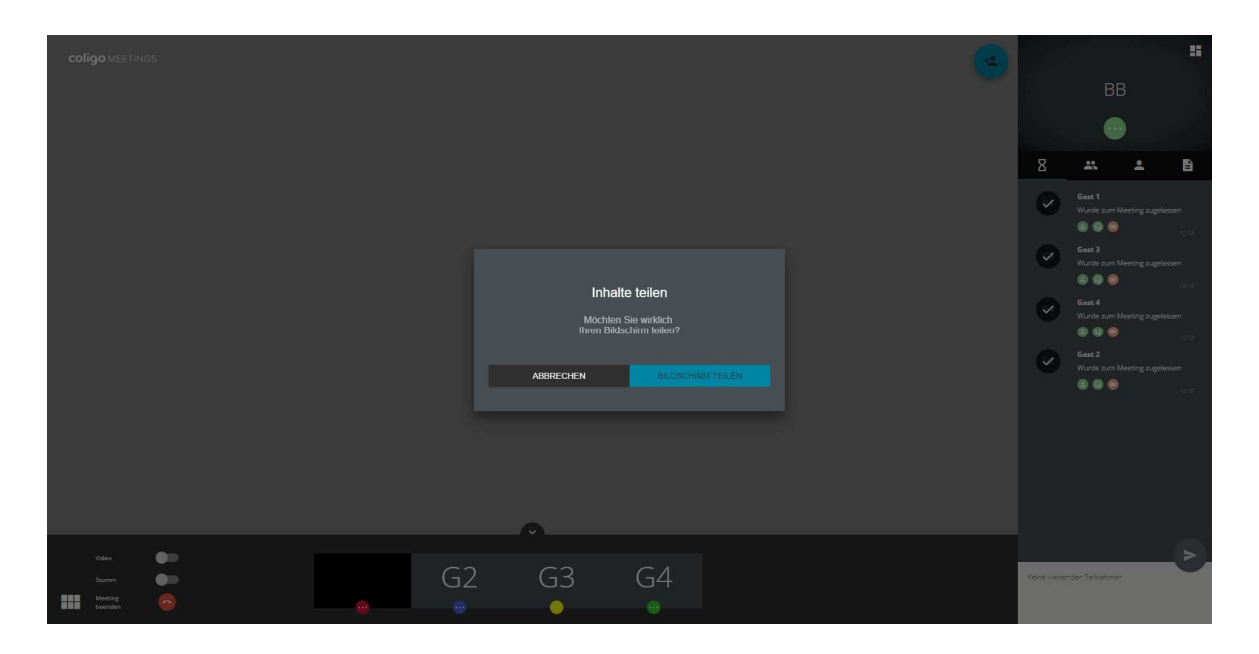

Abbildung 25. **Bildschirmfreigabe bestätigen** 

Wenn Sie die Bildschirmfreigabe gewählt und das erforderlich Plug-in noch nicht installiert haben, erschein oben im Browser folgender Hinweis zum Download eines Plugins (gilt nur für Google Chrome):

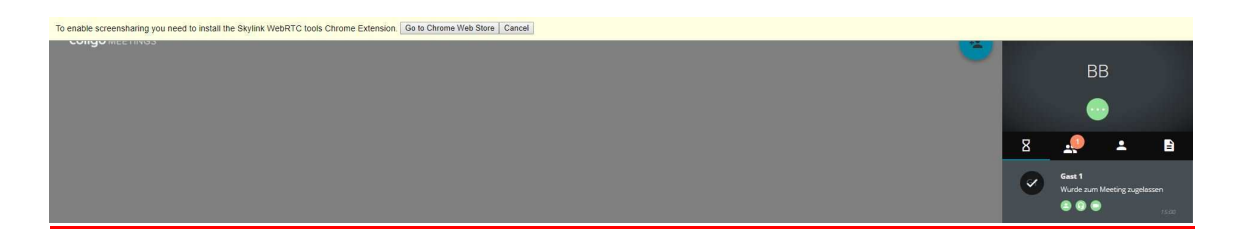

Abbildung 26. **Download Hinweis für Skylink WebRTC Plug-in** 

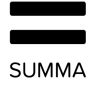

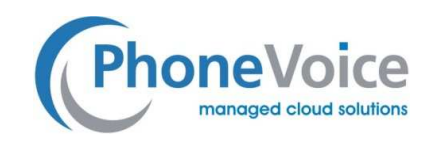

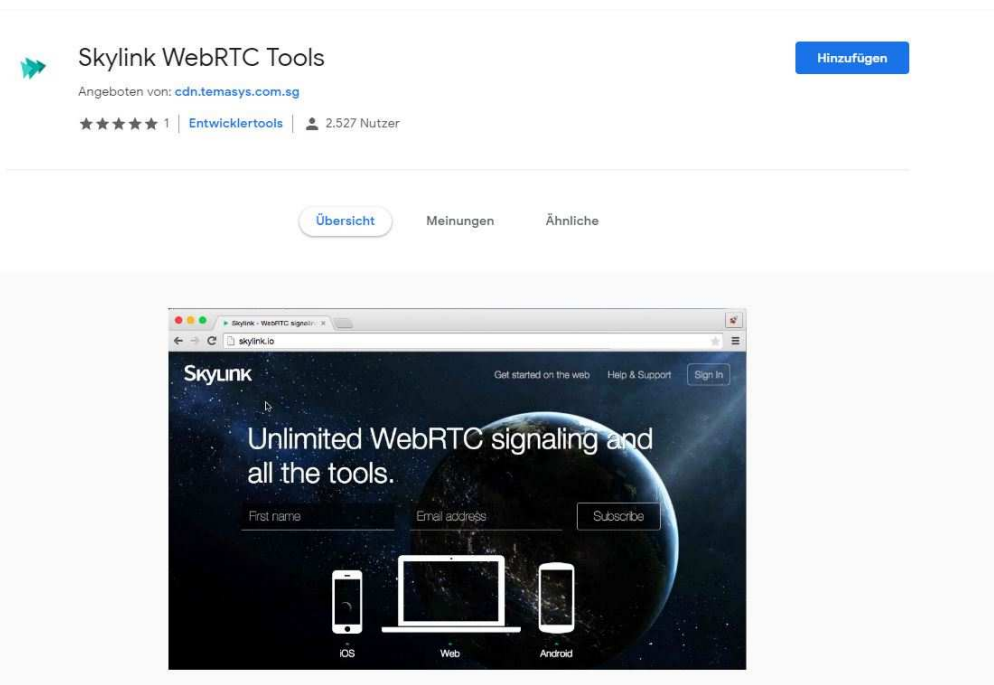

Abbildung 27. **Downloadseite mit Plug-in für Bildschirmfreigabe** 

Jetzt können Sie das Plug-in installieren, indem Sie auf "Erweiterung hinzufügen" klicken. Das Plug-in kann auch installiert werden, indem Sie im Chrome-Browser auf "Weitere Tools" und dann auf "Erweiterungen" klicken. Hier können Sie SkyLink suchen und das Plug-in für Bildschirmfreigabe SkyLink installieren.

Nur für Google Chrome: Im nächsten Schritt legen Sie fest, ob Sie alle auf Ihrem Desktop angezeigten Bildschirminhalte teilen möchten oder lediglich ein bestimmtes Anwendungsfester (z.B. eine PowerPoint Präsentation):

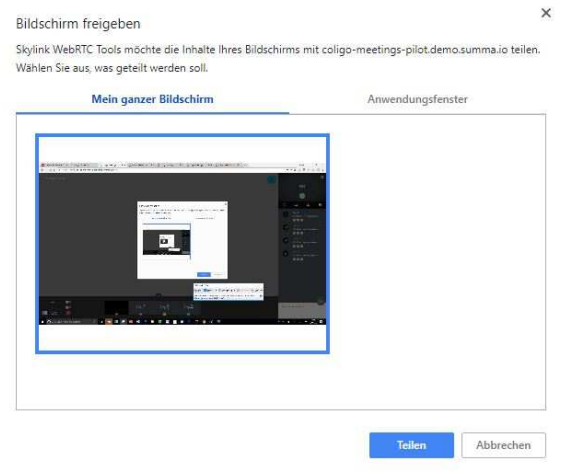

Abbildung 28. **Fenster mit Freigabeoptionen** 

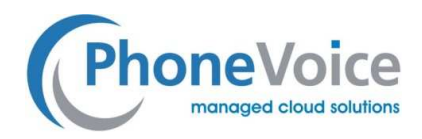

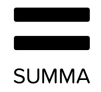

Nach dem Sie die Auswahl getroffen und auf "Teilen" geklickt haben, wenn Sie eine Registerkarte mit Fenster, Anwendung oder Browser wählen, wird der betreffende Bildschirm für alle Teilnehmer des Meetings freigegeben. Mit Firefox haben Sie ausschließlich die Option ein bestimmtes Anwendungsfenster zu teilen. Die Installation eines Plug-Ins ist bei Firefox nicht notwendig.

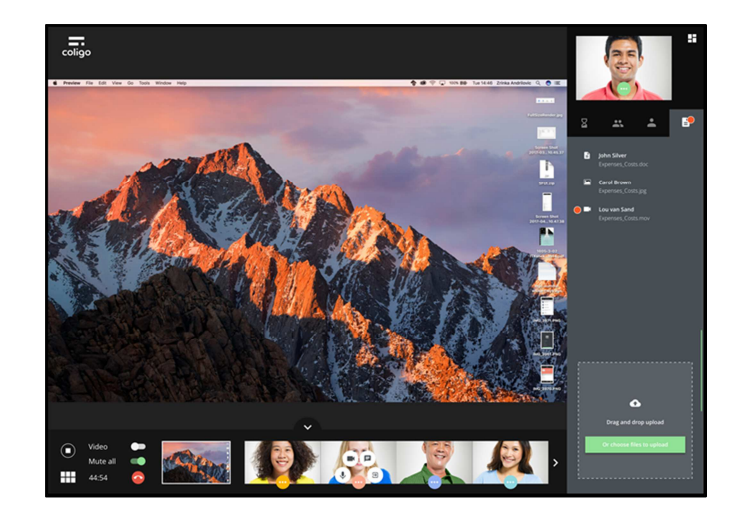

#### Abbildung 29. **Ansicht Bildschirmfreigabe**

Währen der Bildschirmfreigabe haben alle Teilnehmer folgende Optionen:

Präsentation im Vollbildmodus \_\_ betrachten durch klicken auf und Vollbildmodus beenden  $\frac{4}{11}$  mit

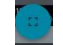

- Klicken Sie in der Mitte des geteilten Bildschirms auf das "Pause" Zeichen, um die Präsentation an dieser Stelle anzuhalten. Klicken Sie auf das Start-Symbol um zur aktuellen Präsentation zurückzukehren.
- Wechseln Sie über das Fußzeilenfenster zwischen dem geteilten Bildschirm und den Videobildern der Teilnehmer.

#### 2.3.4.2 Bildschirmfreigabe für Gäste

Gäste haben keine Berechtigung, eine Bildschirmfreigabe eigenständig zu aktivieren. Die Gäste haben jedoch die Möglichkeit das Teilen ihres Bildschirms beim Gastgeber anzufragen. Hierzu klicken sie auf das Bildschirmsymbol in Abbildung 20 (2. von rechts).

Der Moderator erhält daraufhin die Anfrage des Gastes zum Bildschirmteilen im Gruppenchat Fenster, welche er nun annehmen oder ablehnen kann.

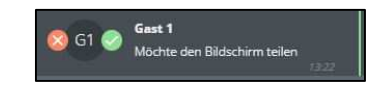

Abbildung 30. **Anfrage eines Gasts für die Bildschirmfreigabe** 

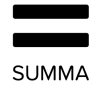

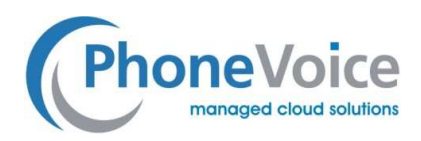

Nach der Annahme der Anfrage, erhält der Gast eine Nachricht im Gruppenchat. Nun hat der Gast die gleichen Optionen wie zuvor beim Gastgeber beschrieben und in den Abbildungen 23-26 dargestellt.

#### 2.3.5 Meetings verliert Verbindung zu Meetings

Der Meetingraum gehört einem Moderator mit allen Moderatorenrechten. Das bedeutet, dass ein Meeting ohne Moderator nicht möglich ist.

Verliert der Moderator seine Verbindung, beispielsweise weil sein Internet ausfällt, wird das Meeting allerdings nicht sofort unterbrochen. Der Moderator hat 30 Sekunden lang Zeit, um sich wieder anzumelden, damit das Meeting fortgesetzt werden kann. Alle Teilnehmer werden über diese Situation informiert.

Gelingt es dem Moderator innerhalb dieser Frist nicht, sich wieder anzumelden, werden alle Gäste in den Warteraum geführt. Wenn der Gastgeber wieder da ist, kann er jeden Teilnehmer wieder zum Meeting zulassen.

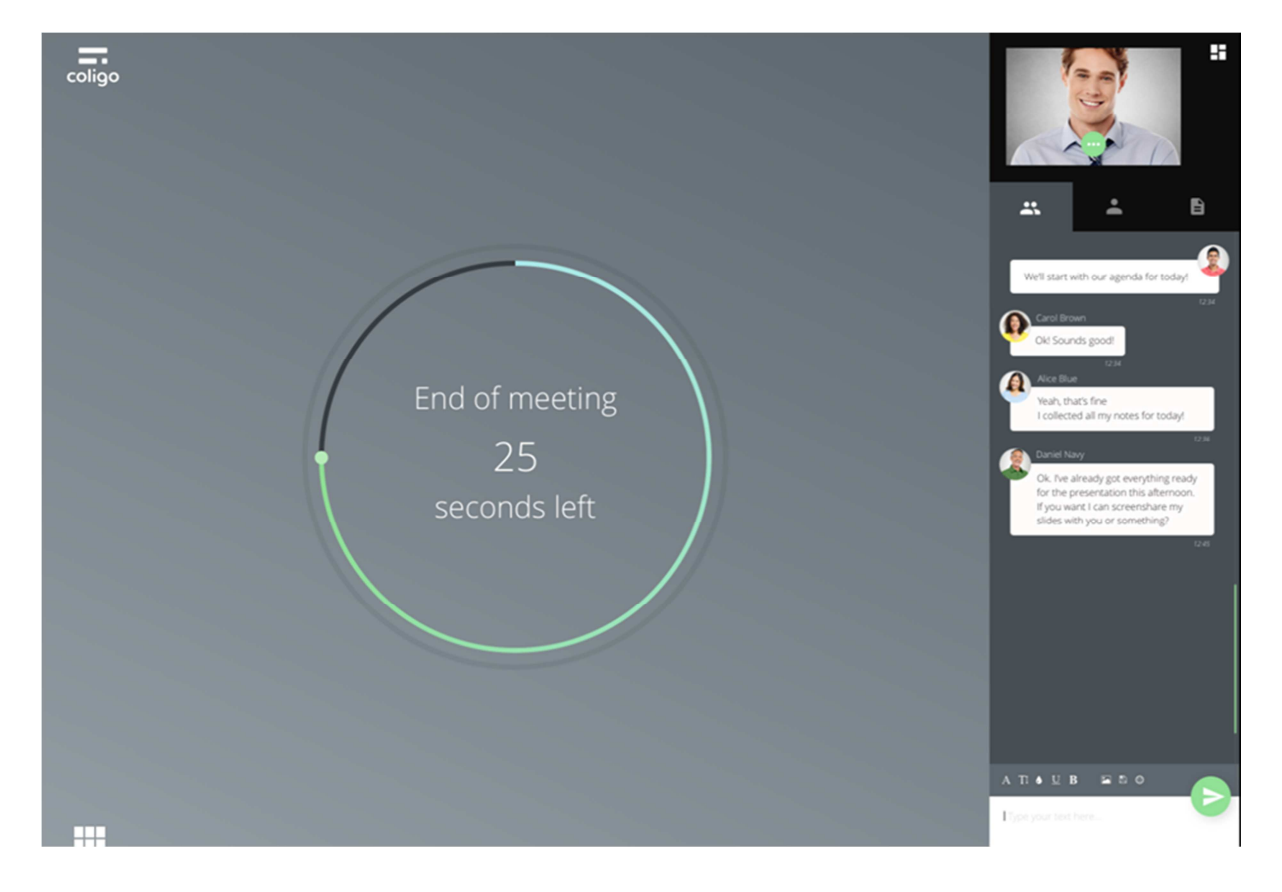

Abbildung 31. **Moderator hat die Verbindung verloren – Ansicht der Gäste** 

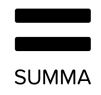

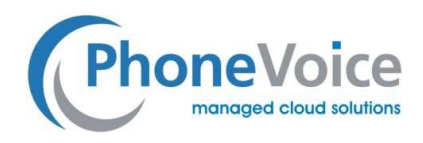

#### 2.3.6 Meeting beenden

Nur der Moderator ist berechtigt, das Meeting für alle Teilnehmer zu beenden. Nachdem der Moderator entweder im Fußleistenfenster oder über das Menü in seinem eigenen Videobild geklickt hat, erscheint folgendes Fenster:

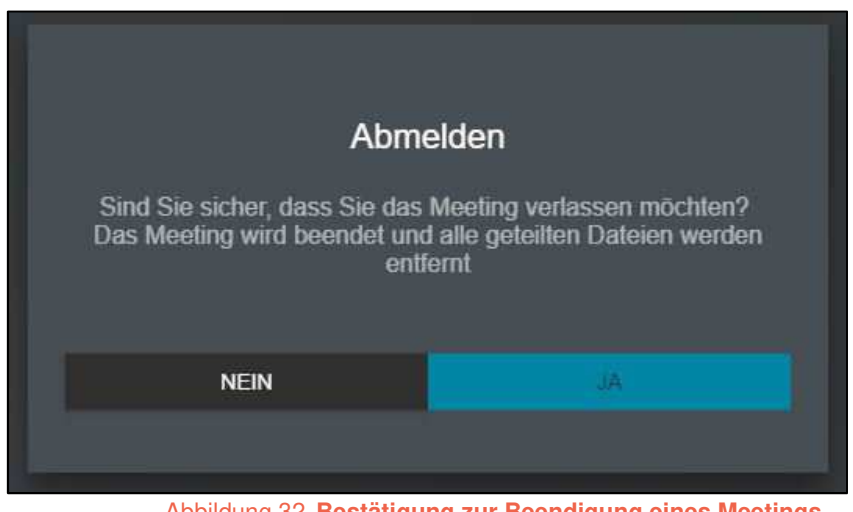

Abbildung 32. **Bestätigung zur Beendigung eines Meetings** 

Klickt der Moderator auf "Ja", ist das Meeting beendet und alle Gäste werden aus dem Meeting entfernt und die geteilten Dateien und Chatverläufe gelöscht.

Anschließend gelangen Sie zur Anmeldeseite Ihres Meetingraums zurück und können von dort ein neues Meeting starten.

# **3. Browserkompatibilität und Plug-ins**

Diese Version von Coligo MEETINGS ist mit Chrome kompatibel. Für eine Bildschirmfreigabe ist das Plug-in Skylink erforderlich.

Meetings kann außerdem mit Firefox verwendet werden. Hierfür ist kein Plug-in erforderlich, bietet jedoch weniger Optionen bei der Bildschirmfreigabe.